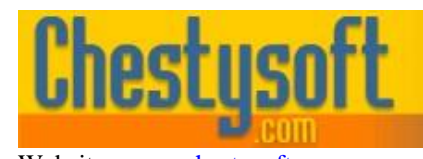

aso comoonen **Juindows shar** 

Website: [www.chestysoft.com](https://www.chestysoft.com/) Email[: info@chestysoft.com](mailto:info@chestysoft.com)

#### **csXGraph - Version 2.0 ActiveX Control to Draw Bar Charts, Pie Charts & Line Graphs**

This is an ActiveX / OCX control that generates 2D bar charts, pie charts, simple line graphs and scatter diagrams. The resulting graph can displayed in the control, saved to file or copied to the Windows clipboard. The image can be exported as binary data in the form of a variant array making it suitable for use in a server side application such as an ASP script. Exported images can be in BMP, PNG, JPG, GIF or PCX format. PNG and GIF images support a transparent colour.

A free trial version of csXGraph is available. Graphs produced using this trial version contain a line of text at the top to indicate that they use the trial version. This is the only difference in functionality between the trial and full versions. This means that you can fully test if this control is suitable for your application before considering whether to license the full version.

Version 2.0 is supplied as both 32 bit and 64 bit. Full details of the files installed are described in Section 8 of these instructions. Please note that support for Windows 2000 and earlier has been removed from Version 2.0.

#### **Using these Instructions**

These instructions are divided into a number of sections covering the different types of graph. There are quick links to each section. A full Table of Contents is available on the next page and an index listing all commands in alphabetical order is included at the back for easy reference.

The component has a large number of properties that control the appearance of the graphs. When these properties are not specified in code they will take their default values and these defaults have been selected with the aim of producing a legible graph with the minimum of code.

Click on one of the links below to go directly to the section of interest:

- **[Installation Instructions for Different Development Environments](#page-25-0)**
- [Full Table of Contents](#page-1-0)
- [Pie Charts](#page-3-0)
- **[Bar Charts](#page-5-0)**
- **[Line Graphs](#page-7-0)**
- **[Stacked Bar Charts](#page-9-0)**
- [Client Side Use in a Browser](#page-28-0)
- [Alphabetical List of Commands](#page-34-0)

Chestysoft, August 2019 [www.chestysoft.com](https://www.chestysoft.com/)

## **TABLE OF CONTENTS**

<span id="page-1-0"></span>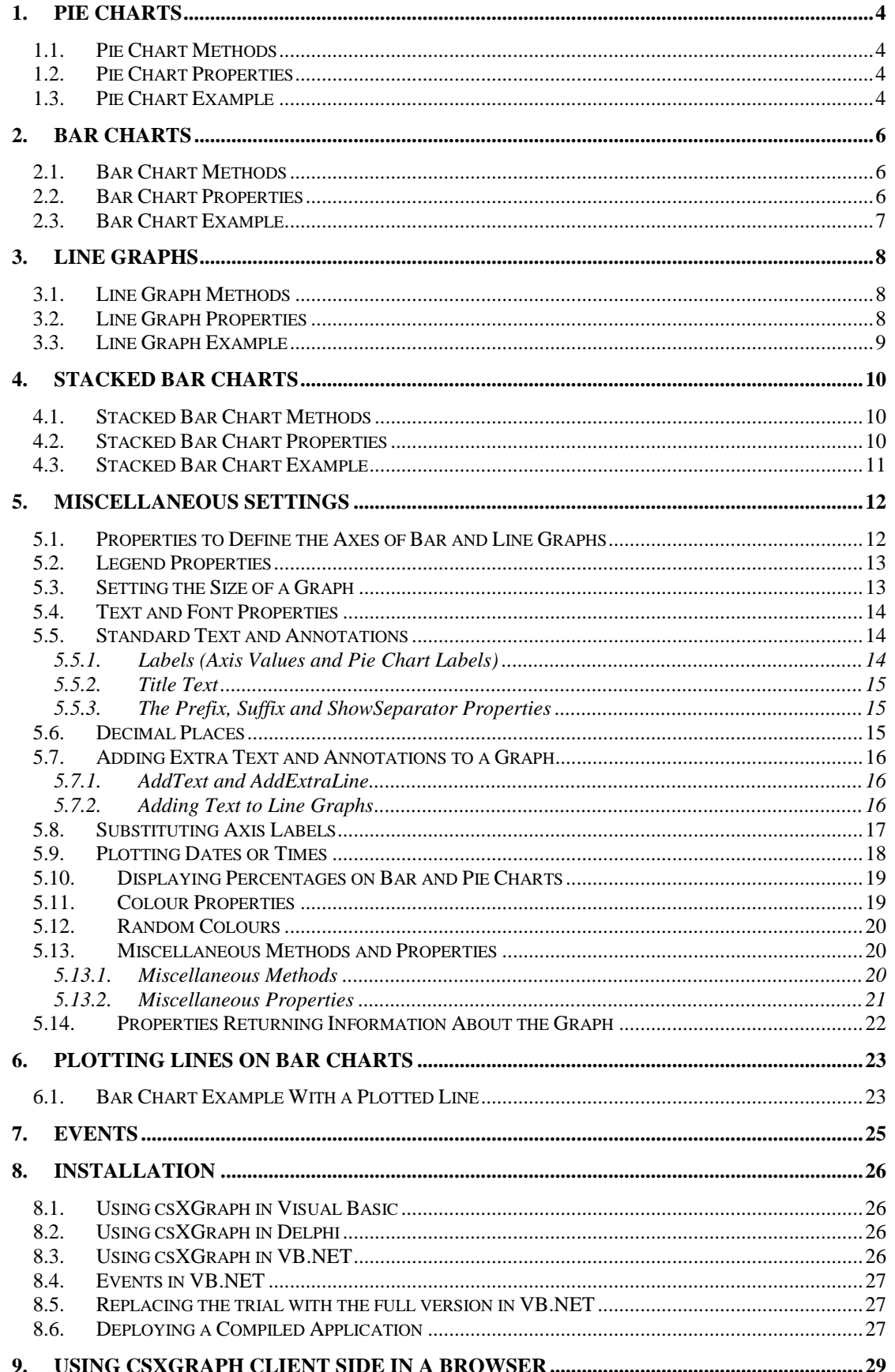

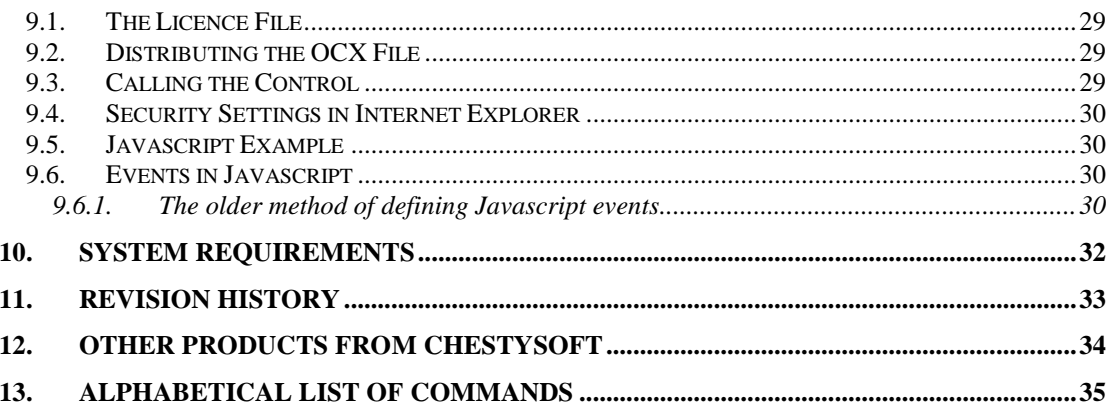

## <span id="page-3-0"></span>**1. Pie Charts**

Pie charts are drawn by adding data items using the *AddData* method. Each data item has a name, a value and a colour and each item will be shown as a separate sector on the pie chart. An optional legend can be generated showing the names and colours of each data item. Properties are available to specify the position of the pie and its diameter, as well as options for showing the data values and/or the labels (data item names). Note that if the pie sectors are small these text annotations may interfere with each other.

The *ClearData* method is usually called before adding data in order to remove data from any previously drawn graph. The *GraphType* property must be set to 0 to generate a pie chart. Finally, the graph is drawn into the control by calling the *DrawGraph* method. The data items are shown anticlockwise in the order that they are added and the starting point is defined by the *StartAngle* property.

The values can be displayed as percentages of the total by setting *ShowPercent* to true.

### **1.1. Pie Chart Methods**

<span id="page-3-1"></span>**AddData** (*Name* As String, *Value* As Double, *Colour* As OLE\_COLOR) - Each data item in a pie chart has a *Name* - which may be displayed on the chart or in the legend, a *Value* – which must be a positive numeric value, and a *Colour*. A call to AddData will add these values for drawing a single pie chart segment. A separate call to *AddData* must be made for each data item in the chart.

**ClearData** ( ) - Removes all data items already added. Call this before *AddData* when generating a new chart. It does not reset property values to their defaults.

**DrawGraph** () - This method generates the graph. The type of graph generated depends on the value of the *GraphType* property which must be 0 to produce a pie chart.

### **1.2. Pie Chart Properties**

The properties described here are specific to pie charts. The default values are in brackets.

<span id="page-3-5"></span><span id="page-3-4"></span><span id="page-3-3"></span><span id="page-3-2"></span>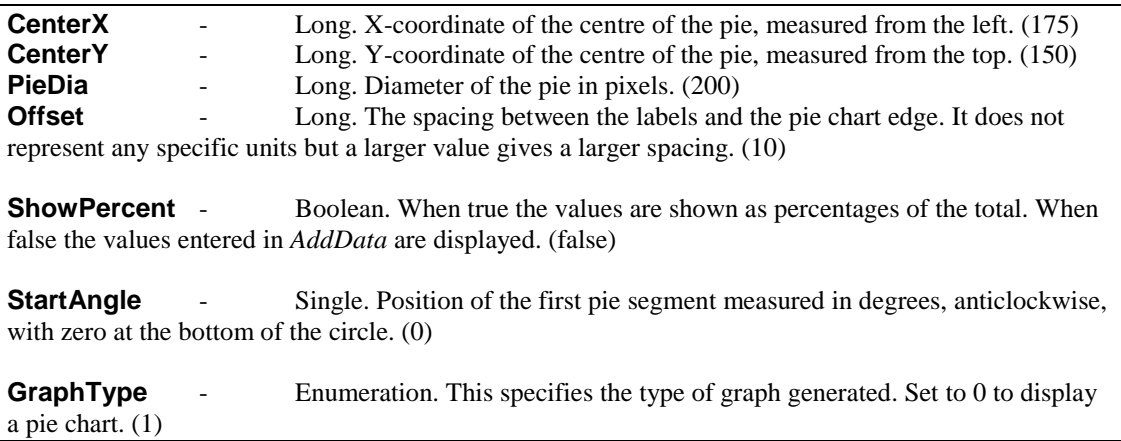

<span id="page-3-6"></span>There are other properties listed in other sections of these instructions that can also be used to control the appearance of a pie chart.

### **1.3. Pie Chart Example**

The following code fragment shows how a pie chart can be drawn using Visual Basic.

```
Chart.ClearData
```

```
Chart.Title = "Pie Chart Example"
Chart.AddData "Item 1", 17, vbRed
Chart.AddData "Item 2", 28, vbGreen
Chart.AddData "Item 3", 5, vbBlue
Chart.GraphType = dgtPie
Chart.DrawGraph
```
In this example all the data values are hard coded and the default property values are used. The VB colour constants are used for the colour values and the enumeration constant is used for the value of *GraphType*.

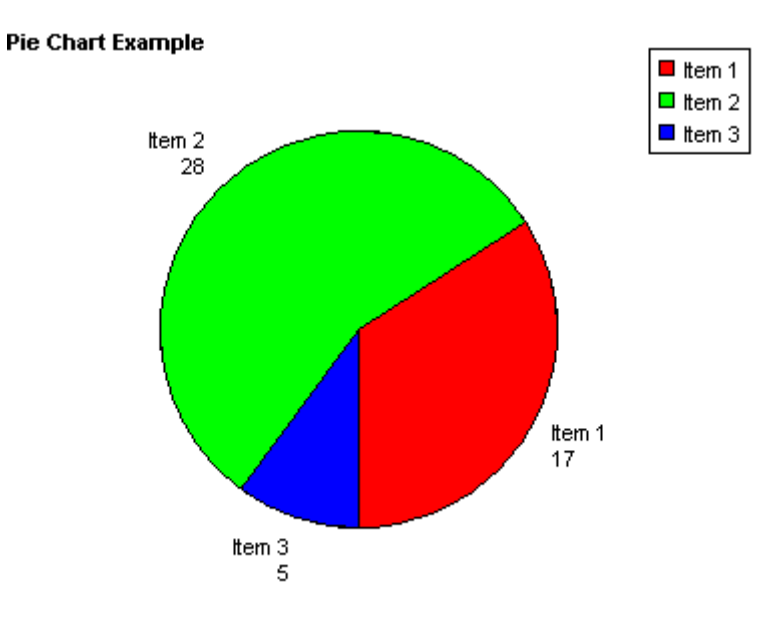

The *Title* property has been set, with the title using the default settings for font and position. If this code is used with the trial version of the component the trial text will interfere with the default position of the title. In this case the *TitleX* or *TitleY* properties could be changed to reposition the title.

## <span id="page-5-0"></span>**2. Bar Charts**

Bar charts are drawn by adding data items using the *AddData* method. Each data item has a name, a value and a colour and each item will be shown as a separate bar on the bar chart. An optional legend can be generated showing the names and colours of each data item. A large number of properties are available to control the size, shape and appearance of bar charts. These include options for displaying negative values.

The *ClearData* method is usually called before adding data in order to remove data from any previously drawn graph. The *GraphType* property must be set to 1 or 2 to generate a bar chart. When *GraphType* is 1 the bars are shown vertically, when 2 the bars are shown horizontally. Finally, the graph is drawn into the control by calling the *DrawGraph* method.

The values can be displayed as percentages of the total by setting *ShowPercent* to true.

An optional linear regression trend line can be shown on bar charts by setting the *ShowTrendLine* property to true.

### **2.1. Bar Chart Methods**

<span id="page-5-1"></span>**AddData** (*Name* As String, *Value* As Double, *Colour* As OLE\_COLOR) - Each data item in a bar chart has a *Name* - which may be displayed under the bar or in the legend, a *Value* – which must be a numeric value, and a *Colour*. A call to AddData will add these values for drawing a single bar. A separate call to *AddData* must be made for each bar in the chart.

**ClearData** ( ) - Removes all data items already added. Call this before *AddData* when generating a new chart. It does not reset property values to their defaults.

**DrawGraph** () - This method generates the graph. The type of graph generated depends on the value of the *GraphType* property which must be 1 to produce a bar chart with vertical bars and 2 to produce a bar chart with horizontal bars.

### **2.2. Bar Chart Properties**

<span id="page-5-6"></span><span id="page-5-5"></span><span id="page-5-4"></span><span id="page-5-2"></span>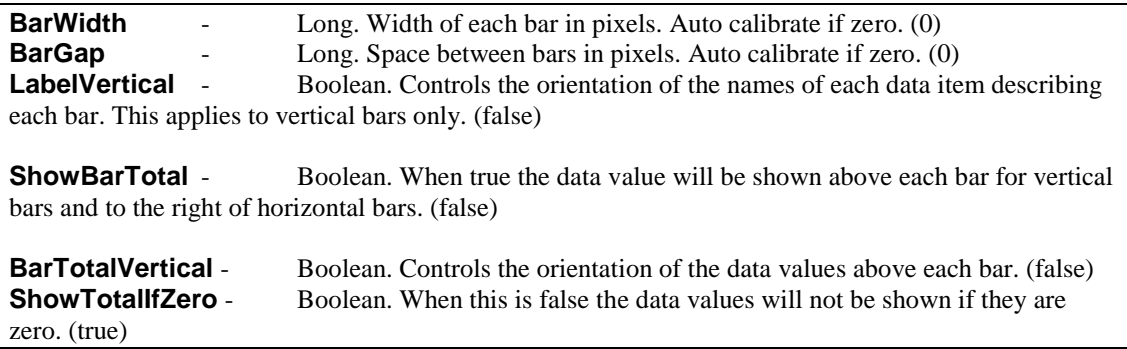

<span id="page-5-7"></span><span id="page-5-3"></span>The following properties control the trend line.

<span id="page-5-11"></span><span id="page-5-9"></span><span id="page-5-8"></span>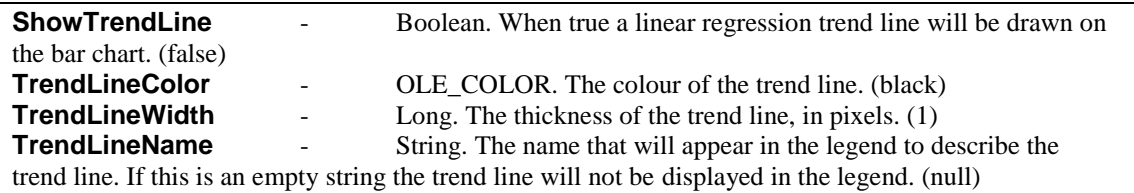

<span id="page-5-10"></span>There are a large number of properties that can be used with bar charts that are described in other sections of these instructions.

As of version 1.6 of csXGraph it is possible to plot lines onto bar charts. This is described in Section 6 of these instructions.

### **2.3. Bar Chart Example**

The following code fragment shows how a bar chart can be drawn using Visual Basic.

```
Chart.ClearData
Chart.Title = "Bar Chart Example"
Chart.TitleX = 120
Chart.ShowBarTotal = True
Chart.AddData "Item 1", 17, vbRed
Chart.AddData "Item 2", 28, vbGreen
Chart.AddData "Item 3", 5, vbBlue
Chart.GraphType = dgtVBar
Chart.DrawGraph
```
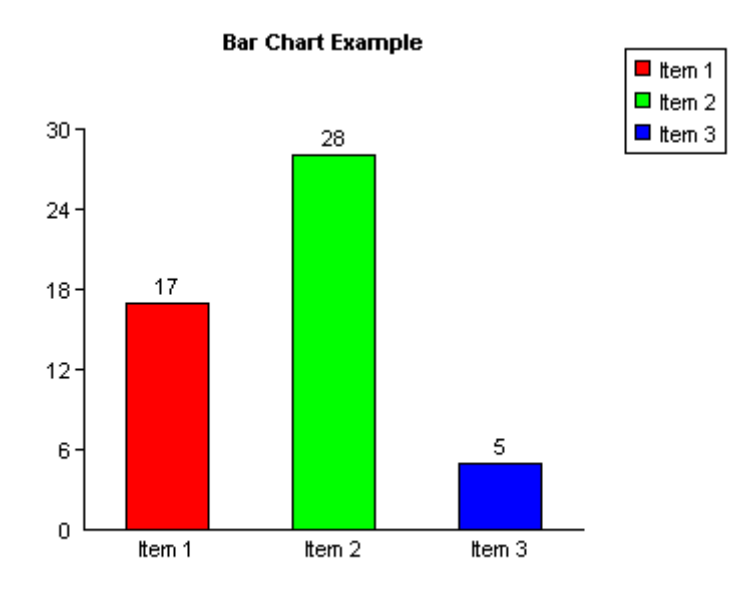

In this example all the data values are hard coded and the default property values for the axes are used.

The *Title* property has been set and *TitleX* has been used to move the title text into a central position. *ShowBarTotal* is true which causes the value of each data item to appear above each bar.

Refer to Section 5 for the full range of properties that are shared with other graph types, such as setting the axes, positioning the legend and additional annotation.

## <span id="page-7-0"></span>**3. Line Graphs**

The line graphs drawn by csXGraph are simple 2-D graphs on a single set of X and Y axes. Multiple lines can be displayed on one graph if the lines are separate colours. By default the points are hidden and the lines joining the points are shown. Changing the *PointStyle* property will make the points appear and setting *ShowLine* to false will hide the graph lines and this arrangement can be used to draw a type of scatter diagram.

The *ClearData* method is usually called before adding points in order to remove data from any previously drawn graph. The *GraphType* property must be set to 3 to generate a bar chart. Finally, the graph is drawn into the control by calling the *DrawGraph* method.

#### **3.1. Line Graph Methods**

<span id="page-7-1"></span>**AddPoint** (*X* As Double, *Y* As Double, *Colour* As OLE\_COLOR, *LineName* As String) - This command adds a point to be plotted on a line graph. *X* and *Y* are the coordinates of the point, which must be numeric values. *Colour* is the colour of the line. *LineName* is the string that will be displayed if a legend is used. When the graph is plotted all the points that are the same colour will be joined by straight lines going from point to point in the order they were added.

A separate call to *AddPoint* must be made for each point on the graph.

Example code for Visual Basic:

```
Chart.AddPoint 0, 0, vbRed, "Red Line"
Chart.AddPoint 30, 30, vbRed, ""
Chart.AddPoint 0, 0, vbGreen, "Green Line"
Chart.AddPoint 30, 20, vbGreen, ""
```
This would draw two lines, one in red and the other in green. Note that the name used in the legend is the first value of *LineName* for each colour so an empty string can be used for the remaining entries.

**ClearData** ( ) - Removes all data items already added. Call this before *AddPoint* when generating a new graph. It does not reset property values to their defaults.

**DrawGraph** () - This method generates the graph. The type of graph generated depends on the value of the *GraphType* property which must be 3 to produce a line graph.

### **3.2. Line Graph Properties**

<span id="page-7-10"></span><span id="page-7-9"></span><span id="page-7-8"></span><span id="page-7-7"></span><span id="page-7-6"></span><span id="page-7-5"></span><span id="page-7-4"></span><span id="page-7-3"></span><span id="page-7-2"></span>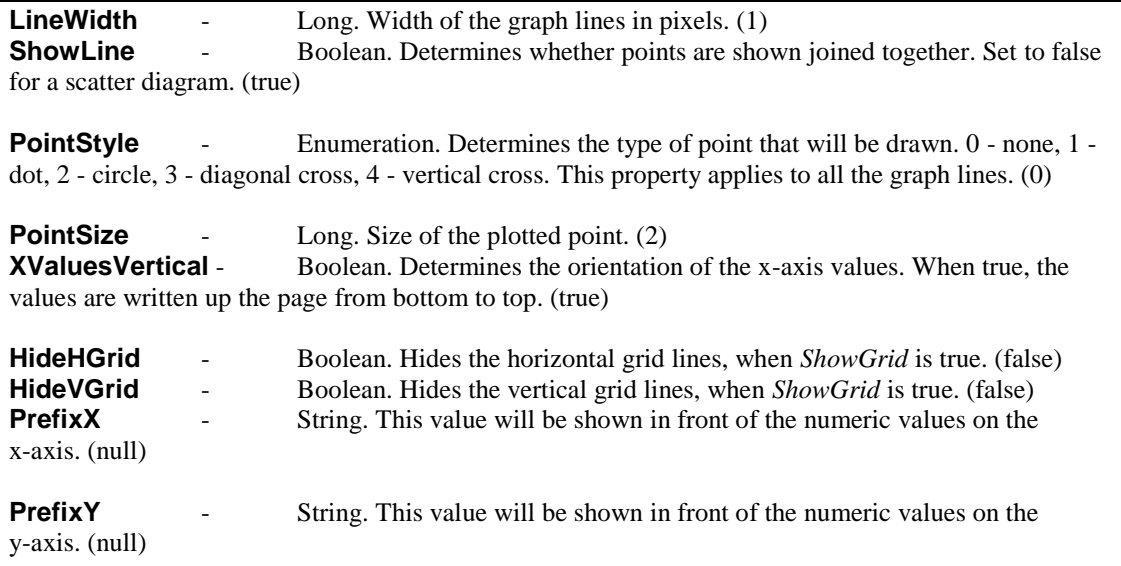

<span id="page-8-3"></span><span id="page-8-2"></span>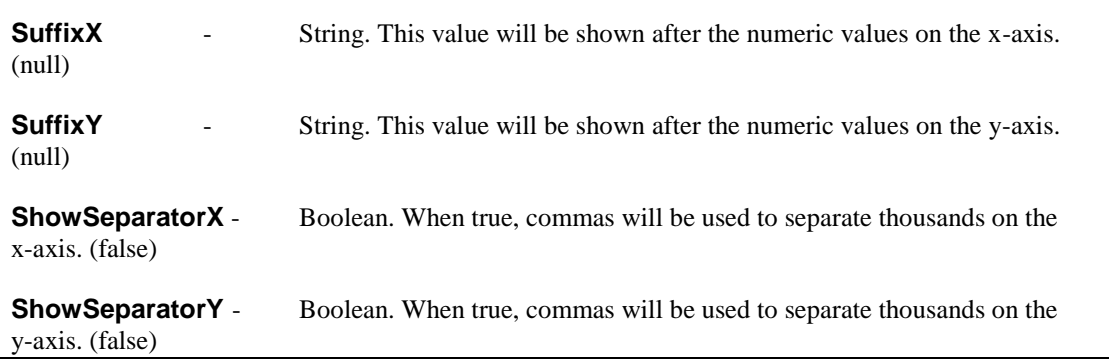

<span id="page-8-1"></span><span id="page-8-0"></span>There are a large number of properties that can be used with line graphs that are described in other sections of these instructions.

#### **3.3. Line Graph Example**

The following code fragment shows how a line graph can be drawn using Visual Basic.

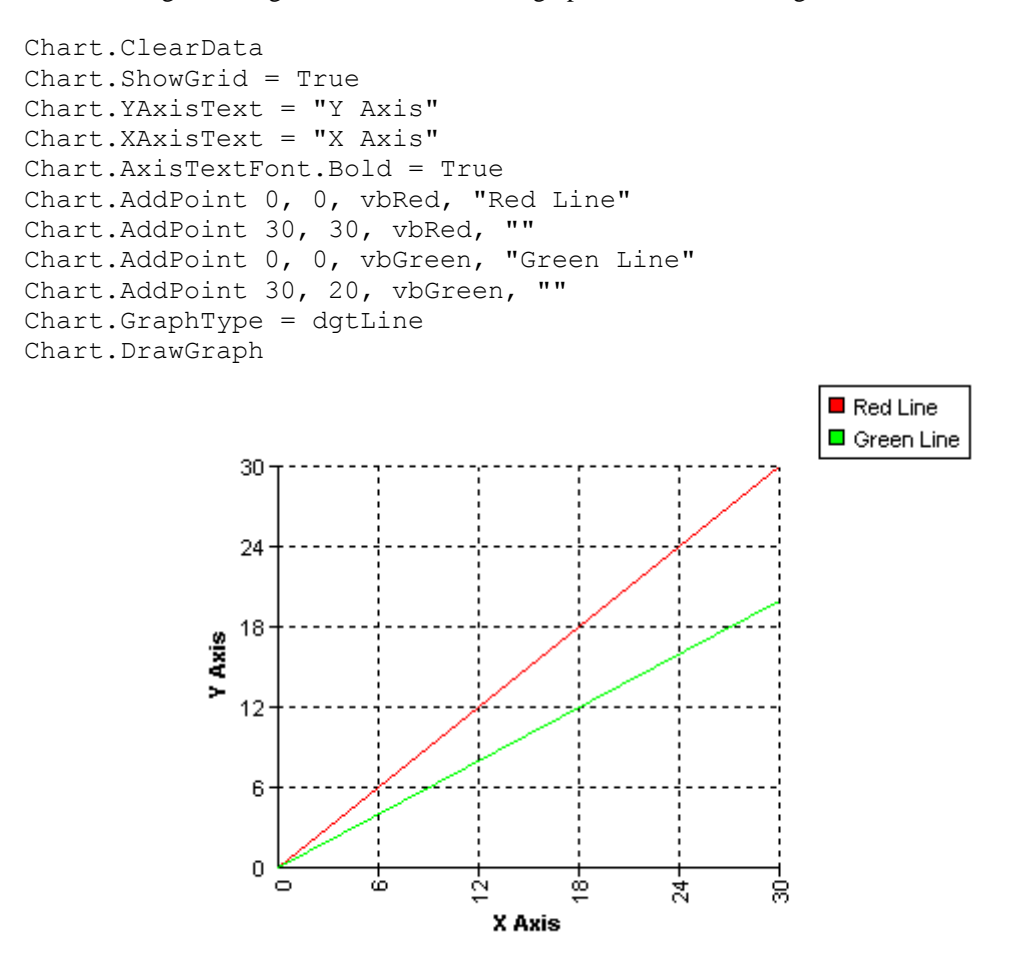

In this example all the data values are hard coded and the default property values are used for the axes.

The grid is displayed by setting *ShowGrid* to true. This uses the default style and colour settings. The axes are labelled by setting the *XAxisText* and *YAxisText* properties and the text for these labels has been specified as bold.

## <span id="page-9-0"></span>**4. Stacked Bar Charts**

Stacked bar charts are a variation of bar chart that allow the data to be grouped. The bars that make up a group are shown end on or "stacked". Data is added to stacked bar charts using the *AddGroupedData* method. The *GraphType* property is set to 4 to generate a stacked bar chart with vertical bars and 5 for a chart with horizontal bars.

### **4.1. Stacked Bar Chart Methods**

<span id="page-9-1"></span>**AddGroupedData** (*Group* As String, *Name* As String, *Value* As Double, *Colour* As OLE\_COLOR) - Each data item belongs to a *Group*, and all items belonging to a *Group* will appear as part of the same bar. The *Group* may be shown under each bar. Each data item has a *Name*, which is a string, and this may be displayed in the legend. *Value* must be a positive number. *Colour* is the OLE\_COLOR value of the colour representing the data item. Data items with the same name should have the same colour although no checks are made to enforce this.

A separate call to *AddGroupedData* must be made for each data item in the graph.

Example code for Visual Basic:

```
Chart.AddGroupedData "January", "Red things", 17, vbRed
Chart.AddGroupedData "January", "Blue things", 28, vbBlue
Chart.AddGroupedData "February", "Red things", 5, vbRed
Chart.AddGroupedData "February", "Blue things", 14, vbBlue
```
This would add the data to draw two bars, one marked "January", and the other marked "February". Each bar would be split into two areas, one red and the other blue. If the legend is to be displayed it would have a red square marked "Red things" and a blue square marked "Blue things".

### **4.2. Stacked Bar Chart Properties**

The properties used for ordinary bar charts are also used by stacked bar charts, so refer to the section on bar chart properties for a description.

The properties which are unique to stacked bar charts control how the numeric values are shown for each data item, if they are to be displayed. These properties are described below.

<span id="page-9-2"></span>**ShowStackedValue** - Boolean. When true each data item will have its value displayed next to the bar or inside the bar, depending on the value of *StackedTextAlign*. The following properties define the font appearance. (false)

<span id="page-9-7"></span><span id="page-9-6"></span><span id="page-9-5"></span><span id="page-9-4"></span>**StackedTextFont** - IFontDisp. The font properties used for the data values. (Arial, size 8) **StackedTextBGColor** - OLE\_COLOR. Background colour of the data value text. (white) **StackedTextColor** - OLE\_COLOR. Colour of the data value text. (white) **StackedTextTransparent** - Boolean. When true the data values have a transparent background. (true)

<span id="page-9-3"></span>**StackedTextAlign** - Enumeration. Determines the position and orientation of the data value relative to the bars. 0 - Centre Horizontal, 1 - Centre Vertical, 2 - Left Horizontal, 3 - Left Vertical, 4 - Right Horizontal, 5 - Right Vertical. (0)

The horizontal values mean the text reads from left to right, the vertical values read from bottom to top and the centre values show the text inside the bar. Note that when *GraphType* is set to 5 and the bars are horizontal the data values will only be shown horizontally and an alignment of left or right means above or below respectively.

## **4.3. Stacked Bar Chart Example**

The following code fragment shows how a stacked bar chart can be drawn using Visual Basic.

```
Chart.ClearData
Chart.ShowBarTotal = True
Chart.ShowStackedValue = True
Chart.StackedTextAlign = 4
Chart.AddGroupedData "January", "Red things", 17, vbRed
Chart.AddGroupedData "January", "Blue things", 28, vbBlue
Chart.AddGroupedData "February", "Red things", 5, vbRed
Chart.AddGroupedData "February", "Blue things", 14, vbBlue
Chart.GraphType = dgtVStackedBar
Chart.DrawGraph
```
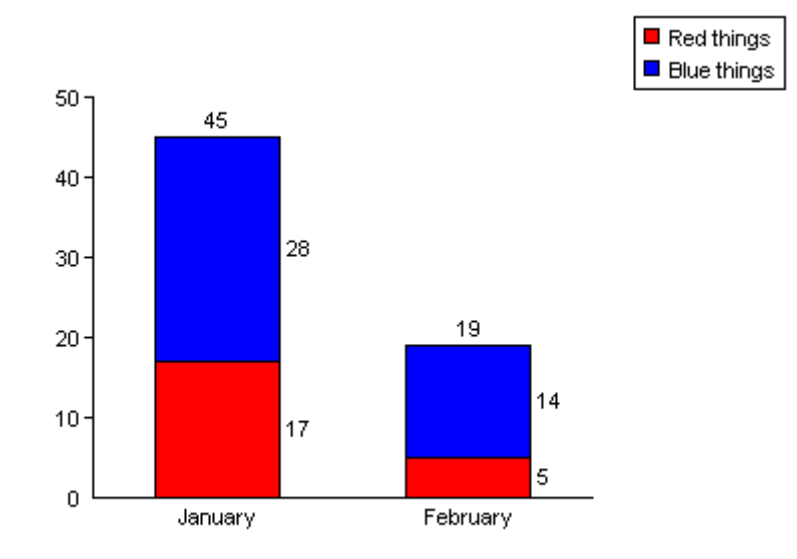

In this example all the data values are hard coded and the default property values are used for the axes.

The numbers above and to the side of the bars are not shown by default. The total above the bar is shown because *ShowBarTotal* has been set to true and the individual values are shown because *ShowStackedValue* is true. *StackedTextAlign* specifies where the values are displayed relative to the bars.

## **5. Miscellaneous Settings**

### **5.1. Properties to Define the Axes of Bar and Line Graphs**

The following properties apply to graphs with axes, such as bar charts and line graphs. They set the length of each axis including any negative amount, the position of the graph origin and define the way each axis is calibrated.

Default property values are shown in brackets.

<span id="page-11-24"></span><span id="page-11-23"></span><span id="page-11-22"></span><span id="page-11-21"></span><span id="page-11-20"></span><span id="page-11-19"></span><span id="page-11-18"></span><span id="page-11-17"></span><span id="page-11-16"></span><span id="page-11-15"></span><span id="page-11-14"></span><span id="page-11-13"></span><span id="page-11-12"></span><span id="page-11-11"></span><span id="page-11-10"></span><span id="page-11-9"></span><span id="page-11-8"></span><span id="page-11-7"></span><span id="page-11-6"></span><span id="page-11-5"></span><span id="page-11-4"></span><span id="page-11-3"></span><span id="page-11-2"></span><span id="page-11-1"></span><span id="page-11-0"></span>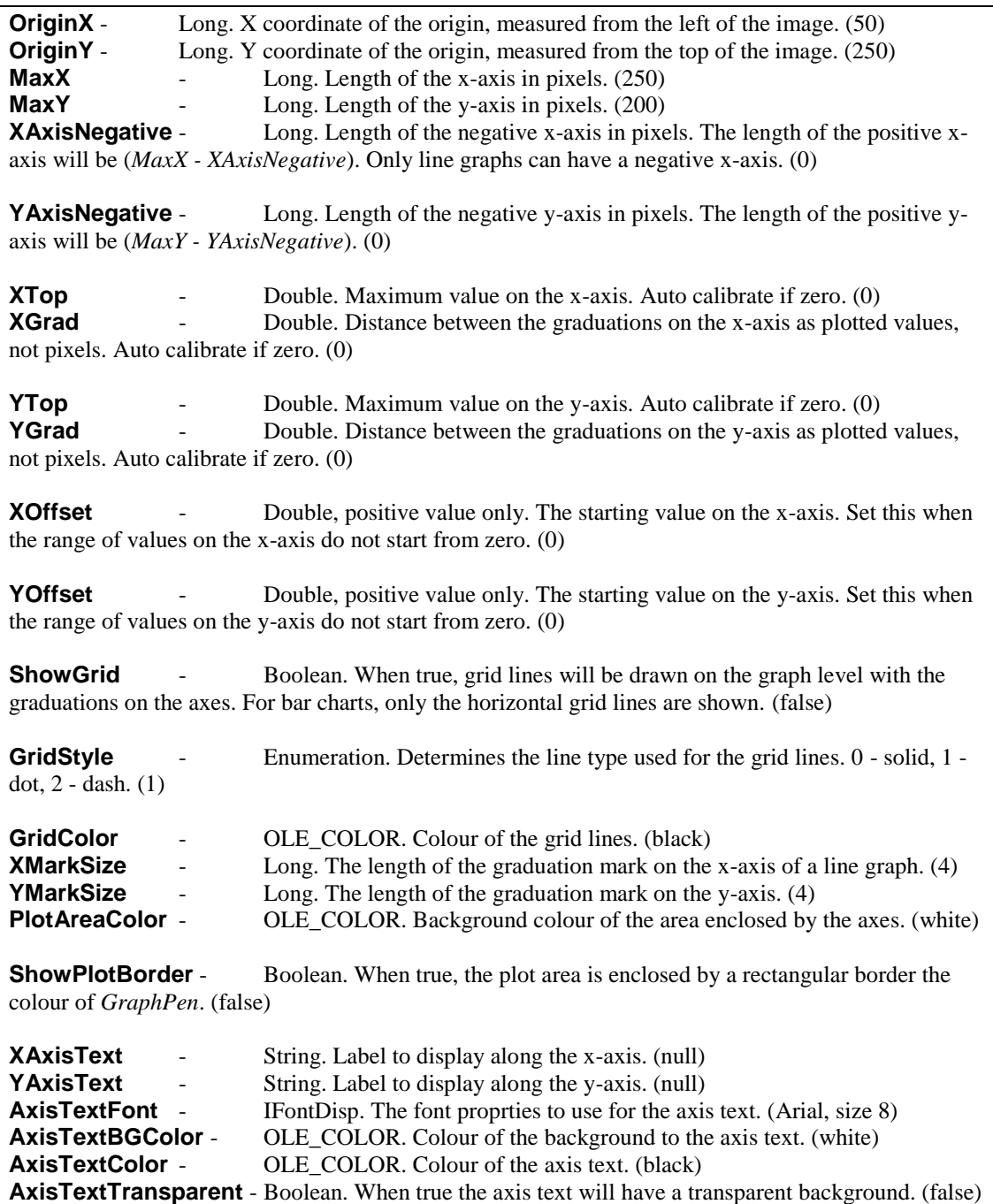

## **5.2. Legend Properties**

The following properties control the appearance and position of the legend. They apply to all types of graph.

<span id="page-12-12"></span><span id="page-12-11"></span><span id="page-12-10"></span><span id="page-12-7"></span><span id="page-12-5"></span><span id="page-12-4"></span>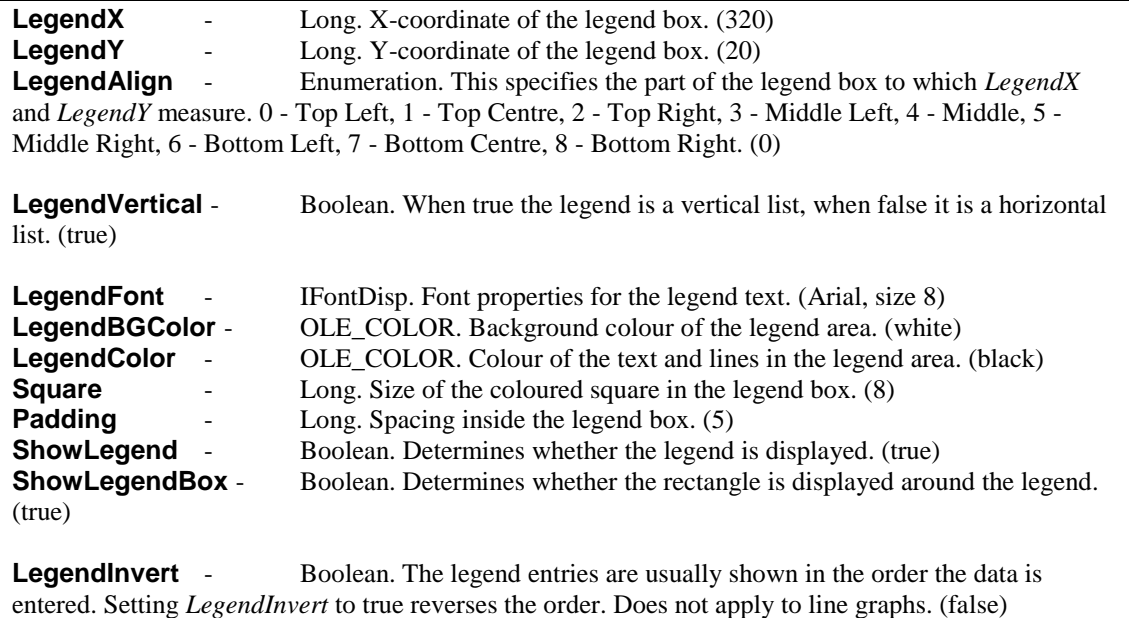

<span id="page-12-16"></span><span id="page-12-15"></span><span id="page-12-14"></span><span id="page-12-13"></span><span id="page-12-9"></span><span id="page-12-8"></span><span id="page-12-6"></span>**LegendHideEmptyNames** - Boolean. Set to true to prevent legend entries from displaying when the label is an empty string. This option allows empty bars to be added to bar charts as spacers without affecting the legend. In line graphs it can allow a line to be hidden from the legend if no string is used in the *AddPoint* command. (false)

It is possible to replace the automatically generated legend entries with customised entries by setting CustomLegend to true and adding pairs of text and colour values with the AddCustomLegend method.

<span id="page-12-2"></span>**CustomLegend** - Boolean. Set to true to use the custom legend entries added by *AddCustomLegend* instead of the automatically generated entries. (false)

<span id="page-12-0"></span>**AddCustomLegend** (*Value*, *Colour*) - Value is the text label to use in the legend and *Colour* is the colour for the legend entry as an OLE\_COLOR. This method must be called for each entry to be added to a custom legend. These entries will be used when *CustomLegend* is true.

<span id="page-12-1"></span>**ClearCustomLegend** - Method to clear any entries previously added using *AddCustomLegend*.

### **5.3. Setting the Size of a Graph**

The size of the image produced by csXGraph is defined by the *Width* and *Height* properties.

<span id="page-12-17"></span><span id="page-12-3"></span>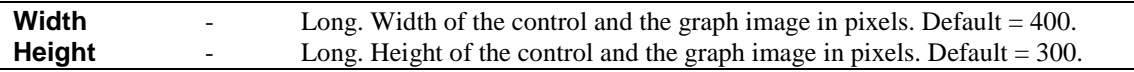

There are separate properties to cover the size and position of each feature on the graph and so other properties will need to be changed in addition to width and height to produce a different size of graph.

For a pie chart the pie diameter and position are determined by *PieDia*, *CenterX* and *CenterY*. For other types of graph the plotted area is located by *OriginX* and *OriginY*. The overall length of the axes is defined by *MaxX* and *MaxY*. On all types of graph the legend is located by *LegendX* and *LegendY*.

In some programming environments the form is not measured in pixels. For example, in Visual Basic the default unit of measurement is the twip. If the form is measured in twips the *Width* and *Height* will show their twip values but when the graph is drawn, csXGraph will use the pixel equivalents. We would recommend setting the form's ScaleMode property to pixels to avoid confusion, especially if the control dimensions are to be set programmatically.

### **5.4. Text and Font Properties**

There are 6 different text items that can be displayed on the graph image. Each has its own font and properties. The font is defined as an *IFontDisp* data type and in some visual development environments, such as Visual Basic, a font property page will be displayed at design time to allow easy changes to the properties. Each text type also has a Boolean property for background transparency, a colour and a background colour. If the text is transparent the background colour is ignored. The 6 font properties are:

**LabelFont** - This is used for the text around pie charts, the labelling of axes in bar charts and line graphs and the text labels and values associated with bar charts.

**LegendFont** - This is the text that appears inside the legend. It does not have a separate background colour because it always uses the legend background colour.<br> **TitleFont** - The title is a single piece of text that can be pl The title is a single piece of text that can be placed anywhere. This text is bold by default.

**AxisTextFont** - The axis text are two pieces of text (one for each axis) that can be specified to label the axes on bar charts and line graphs.

**TextFont** - This is the font used by additional text added using the *AddText* method. Each item of text can only use a single line, but there is no limit to the number of items. They must all have the same font properties. This text that is transparent by default.

**LineGraphTextFont** This is the font used by additional text added using the *AddLineGraphText* method.

**Stacked TextFont** This is the font used when stacked bar charts have the data values displayed after setting *ShowStackedValue* to true.

The IFontDisp is an ActiveX data type and it contains a number of sub properties including Name and Size and the Boolean properties Bold, Italic, Strikethrough and Underline. Here is an example of setting some font properties in Visual Basic.

```
Chart.TitleFont.Name = "Courier New"
Chart.TitleFont.Size = 10
Chart.TitleFont.Bold = False
```
### **5.5. Standard Text and Annotations**

This section describes the properties that control the standard text that annotates all the types of graph.

### **5.5.1. Labels (Axis Values and Pie Chart Labels)**

The following font properties apply to the values shown along the axes of bar charts and line graphs, as well as the annotation labelling each pie chart sector.

<span id="page-13-2"></span><span id="page-13-1"></span><span id="page-13-0"></span>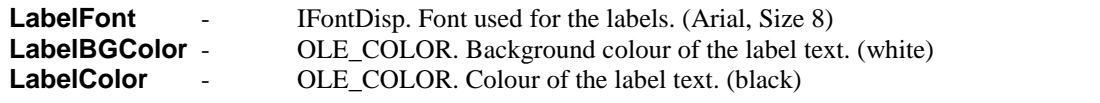

<span id="page-14-1"></span>**LabelTransparent** - Boolean. Determines whether the label backgrounds are transparent. (false)

The following properties determine whether the labels are displayed.

<span id="page-14-4"></span>**ShowNumbers** - Boolean. Determines whether numerical values are shown on the axes for bar and line graphs, or next to the sectors on pie charts. (true)

<span id="page-14-3"></span>**ShowLabel** - Boolean. Determines whether the names of each data item are displayed on bar and pie charts. (true)

#### **5.5.2. Title Text**

A line of text can be added as a title. By default this is drawn at the top left corner of the image in bold but it can be positioned as required and the font can be specified.

<span id="page-14-14"></span><span id="page-14-13"></span><span id="page-14-10"></span><span id="page-14-8"></span><span id="page-14-7"></span>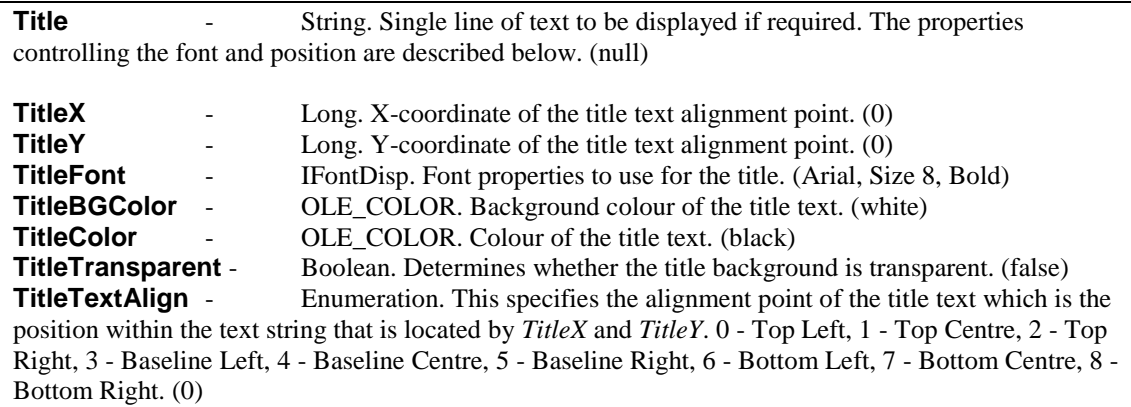

### <span id="page-14-12"></span><span id="page-14-11"></span><span id="page-14-9"></span>**5.5.3. The Prefix, Suffix and ShowSeparator Properties**

The properties described in this section control the formatting of numerical values on all types of graphs. The *Prefix* and *Suffix* allow strings or single characters to be added at the start or end of all values, allowing currency symbols or other units to be displayed. *ShowSeparator* toggles the display of the thousands separator symbol as defined in the regional settings.

<span id="page-14-2"></span>**Prefix** - String. This value will be shown in front of all numeric values. It may be used to display currency symbols, for example. (null)

<span id="page-14-6"></span>**Suffix** - String. This value will be added at the end of each numeric values. It may be used to display a units symbol. (null)

<span id="page-14-5"></span>**ShowSeparator** - Boolean. When true, the numeric values will be formatted to separate thousands using the separator defined by the regional settings. This is usually a comma or a dot. (false)

In a line graph, these properties will be applied to values on both the x and y axes, which might not be required. Properties have been provided in the section on line graphs to allow a prefix, suffix or separator to be applied to a single axis.

### **5.6. Decimal Places**

The number of decimal places displayed in each graph is specified by the *Decimals* property, which defaults to zero. This property must be set to a non-zero value for decimal places to show in plotted values.

<span id="page-14-0"></span>**Decimals** - Integer. The number of decimal places shown for numeric values. To display a fixed number of decimal places prefix the value with a "-" sign. (0)

For example, to show currency values with 2 fixed decimal places, set *Decimals* to -2. This will display 2 decimal places with trailing zeroes where appropriate.

The symbol used for the decimal point will be taken from the regional settings.

## **5.7. Adding Extra Text and Annotations to a Graph**

csXGraph contains functionality to add extra text and lines to the graph to provide customised annotation.

## **5.7.1. AddText and AddExtraLine**

*AddText* and *AddExtraLine* will draw text and lines on any type of graph and these features are positioned using pixel coordinates, measured from the top left of the graph image.

<span id="page-15-2"></span>**AddText** (*Text* As String, *X*, *Y* As Long, *Angle* As Single) - *Text* is the text string, *X* and *Y* are the coordinates measured from the top left of the graph image and *Angle* is the rotation angle of the text. This text has a number of font properties to define the style, size and colour. These are described below.

<span id="page-15-0"></span>**AddExtraLine** (*X1*, *Y1*, *X2*, *Y2*, *Thickness* As Long, *PenStyle* As Enumeration, *Colour* As This adds a line to the graph.  $X1$ ,  $Y1$  are the coordinates of the starting point and *X2*, *Y2* are the coordinates of the end point. *Thickness* is the line thickness in pixels where 0 or 1 both give a line of 1 pixel width. *PenStyle* is an enumeration defining the line type, 0 - solid, 1 - dot, 2 dash. *Colour* is the colour of the line.

Each of the functions above can be called multiple times to display multiple text strings or lines.

The following properties define the font properties used by the *AddText* command. All the text drawn by *AddText* has the same properties.

<span id="page-15-10"></span><span id="page-15-9"></span><span id="page-15-8"></span>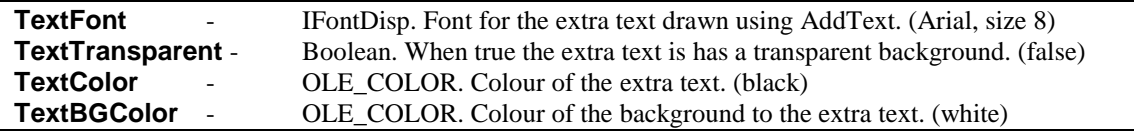

### <span id="page-15-7"></span>**5.7.2. Adding Text to Line Graphs**

Text can be added to line graphs using the *AddLineGraphText* method and the text is positioned using the graph coordinates, making it easy to annotate the graph near the plotted points. Related properties give options for drawing a border around the text and a leader line to another point.

<span id="page-15-1"></span>**AddLineGraphText** (*Text* As String, *X*, *Y*, *Angle* As Single) - This function adds a text string to be added to a line graph. *Text* is the text string. *X* and *Y* are the coordinates of the string relative to the line graph origin. *Angle* is the angle of rotation of the string.

The following properties apply to all the text strings added by *AddLineGraphText*. The default values are in brackets.

<span id="page-15-6"></span><span id="page-15-5"></span><span id="page-15-4"></span><span id="page-15-3"></span>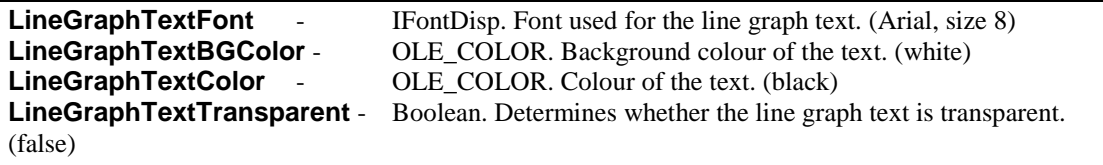

<span id="page-16-2"></span>**LineGraphTextAlign** - Enumeration. Alignment of the text relative to the point  $(X, Y)$ .  $0 -$ Top Left, 1 – Top Centre, 2 – Top Right, 3 – Baseline Left, 4 – Baseline Centre, 5 – Baseline Right, 6 – Bottom Left, 7 – Bottom Centre, 8 – Bottom Right. (0)

<span id="page-16-5"></span>**LineGraphTextX** - Long. Horizontal distance in pixels between the point (*X*, *Y*) and the point where the text is actually drawn. (0)

<span id="page-16-6"></span>**LineGraphTextY** - Long. Vertical distance in pixels between the point (*X*, *Y*) and the point where the text is actually drawn. (0)

<span id="page-16-4"></span><span id="page-16-3"></span>**LineGraphTextBorder** - Boolean. Determines whether a border is drawn around the text. This is only drawn when the text is at an angle of 0 or 90 degrees. (false) **LineGraphTextLeader** - Boolean. Determines whether a leader line is drawn between the point  $(X, Y)$  and the alignment point of the text. (false)

<span id="page-16-1"></span><span id="page-16-0"></span>**LineGraphBorderColor** - OLE\_COLOR. Colour of the border around the text. (black) **LineGraphLeaderColor** - OLE\_COLOR. Colour of the leader line. (black)

A typical use of line graph text is to display the values next to a plotted point. *AddLineGraphText* would be called for each point that requires a value to be displayed. *LineGraphTextX*, *LineGraphTextY* and *LineGraphTextAlign* could be set to position each text item a specified distance from the plotted point.

For example, if *X* and *Y* are variables, the following two lines might be used inside a loop to plot a point and display the *X* and *Y* values at that point:

```
Chart.AddPoint X, Y, vbRed, "Red Line"
Chart.AddLineGraphText "(" & X & ", " & Y & ")", X, Y, 0
```
The following property settings would be outside the loop because they apply globally to all the line graph text. The value for *LineGraphTextY* will move each item up by 30 pixels. There will be a box drawn around each item and a leader line will connect the point *X*, *Y* with the text alignment point. The text is aligned "Bottom Centre" so that the middle of the text will be immediately above the point it marks.

```
Chart.LineGraphTextAlign = 7
Chart.LineGraphTextY = 30
Chart.LineGraphBorder = true
Chart.LineGraphLeader = true
```
There is no corresponding function for placing text on bar charts or pie charts. Any additional annotation must be placed using *AddText* or *AddExtraLine*.

Note: Unicode support for *AddLineGraphText* does not extend to Win 9x systems.

### **5.8. Substituting Axis Labels**

It is possible to replace the numeric values on the axes with specified string values. In the case of bar charts and stacked bar charts this means the y-axis values. On line graphs the values on both axes can be replaced with strings. There are several reasons why this might be done but generally it is to achieve a labelled axis that cannot be produced in the normal way.

The properties *UseXAxisLabels* or *UseYAxisLabels* are set to true and then values on the axis are replaced by calling the *AddXValue* or *AddYValue* methods. The *ClearAxisLabels* method removes any labels already added.

<span id="page-16-7"></span>**UseXAxisLabels** - Boolean property. Set to true when text values are to be used on the x-axis instead of numbers. (false)

<span id="page-17-8"></span>**UseYAxisLabels** - Boolean property. Set to true when text values are to be used on the y-axis instead of numbers. (false)

<span id="page-17-0"></span>**AddXValue** (*X* As Double, *Label* As String) - This method replaces the numeric value *X* on the x-axis of a line graph with the string value Label. *UseXAxisLabels* must be true for it to have any effect. Note that the value *X* must be on the x-axis and only then will *Label* be able to replace it.

<span id="page-17-1"></span>**AddYValue** (*Y* As Double, *Label* As String) - This method replaces the numeric value *Y* on the y-axis with the string value *Label*. *UseYAxisLabels* must be true for it to have any effect. Note that the value *Y* must be on the y-axis and only then will *Label* be able to replace it.

<span id="page-17-2"></span>**ClearAxisLabels**( ) - Clear any values added by *AddXValue* and *AddYValue*.

Example:

```
Chart.UseXAxisLabels = true
Chart.AddXValue 0, "Jan"
Chart.AddXValue 1, "Feb"
Chart.AddXValue 2, "Mar"
```
When the graph is plotted, the values 0, 1 and 2 on the x-axis will be replaced with the strings "Jan", "Feb" and "Mar". It is important to realise that it is the axis labels that are replaced with strings, not the plotted values.

#### **5.9. Plotting Dates or Times**

Some line graphs require the display of dates or times along one axis. Often the most effective way to achieve this is to use axis label substitution as described above. The data may be simplified before plotting, for example by plotting years or months as integer values, with a starting point of zero.

It is possible to use csXGraph to plot values as DateTime values and the corresponding date or time will be displayed on the axis. This is done by setting either the *UseXAxisDates* or *UseYAxisDates* properties to true. The integer part of a DateTime counts the number of days that have elapsed since 30th December 1899 and the decimal part represents the time of the day. This makes calibration of the axis difficult because modern dates are large numbers and the data points will be relatively close together. When used along the x-axis, it will be necessary to set *XOffset*, *XTop* and *XGrad* to specify the first point, the last and the interval of the calibration marks. The *DateTimeFormat* property determines whether the values are treated as a combined date and time, a date or a time.

<span id="page-17-7"></span><span id="page-17-6"></span>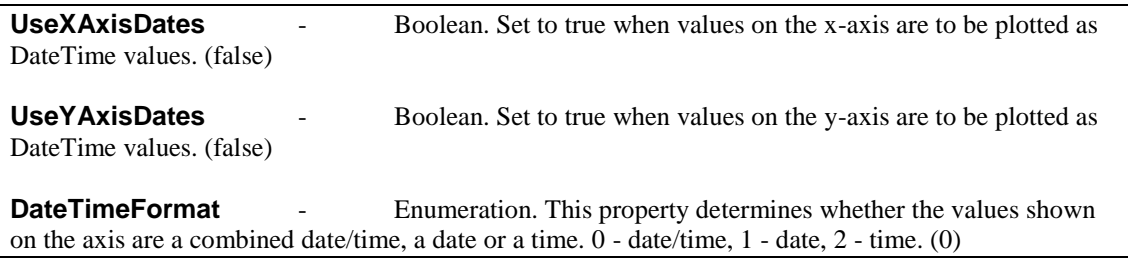

<span id="page-17-4"></span>The exact formatting is determined by the properties *DateFormatString* and *TimeFormatString*. The full range of possible format strings are not described here.

<span id="page-17-3"></span>**DateFormatString** - String. Specifies the display format of a date. When null the system settings for a short date are used. (null)

<span id="page-17-5"></span>**TimeFormatString** - String. Specifies the display format of a time. When null the system settings for a long time are used. (null)

For date formatting the letters *y*, *m* and *d* are used for year, month and day. The number of each letter determines how many characters are used for each quantity and the characters in between specify the delimiter.

Example

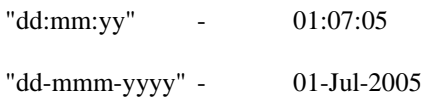

For time formatting the letters *h*, *n*, *s* and *z* are used for hours, minutes, seconds and milliseconds. The suffix "am/pm" will use a 12 hour display and will append "am" or "pm" as appropriate.

Example

"hh:nn:ss" - 14:05:37 "h:nn:ss am/pm" - 2:05:37 pm

Characters inside either format string enclosed in single or double quotes are displayed literally.

The following example shows how some dates can be plotted.

```
Chart.UseXAxisDates = true
Chart.AddPoint CLng(CDate("01-Jan-04")), 10, vbRed, "Sample Line"
Chart.AddPoint CLng(CDate("01-Feb-04")), 15, vbRed, "Sample Line"
Chart.XOffset = CLng(CDate("01-Jan-03"))
Chart.XTop = CLng(CDate("01-Dec-03"))
Chart.XValuesVertical = true
Chart.DateTimeFormat = 1
Chart.DateFormatString = "dd-mmm-yy"
```
The *AddPoint* command must take the X parameter as a numerical value, not a string or a date/time. We have started with the date as a string, converted it to a date with *CDate* and then converted this to a number using *CLng*.

#### **5.10. Displaying Percentages on Bar and Pie Charts**

There is an option to show the data in pie and bar charts as percentages of the total values rather than absolute values. Set the *ShowPercent* property to true for this type of graph.

<span id="page-18-0"></span>**ShowPercent** - Boolean. When true on bar charts and pie charts, the data values will be shown as percentages of the total. (false)

Example using Visual Basic:

```
Chart.AddData "Item 1", 1, vbRed
Chart.AddData "Item 2", 2, vbGreen
Chart.AddData "Item 3", 5, vbBlue
Chart.ShowPercent = true
Chart.Decimals = 1
```
When these values are displayed in a pie chart or line graph they will be shown as 12.5%, 25% and 62.5%. Do not use negative values if *ShowPercent* is true. They will be treated as positive.

#### **5.11. Colour Properties**

All the properties and input parameters that represent colours are of the type OLE\_COLOR. These are integer values that are usually entered as hexadecimal so that the RGB values can be easily read.

For example, in Visual Basic syntax:

Blue is &HFF0000, green is &HFF00 and red is &HFF

Visual Basic also has a number of predefined constants for OLE\_COLOR values, such as vbRed, vbGreen and vbBlue.

### <span id="page-19-6"></span>**5.12. Random Colours**

Bar charts and pie charts can use a system of random colours instead of specifying the colour in the *AddData* command. To implement this, set *UseRNDColor* to true before calling *AddData*. A colour value must still be specified in *AddData* as a dummy parameter to prevent an input error, but a random colour will be used. The random colours consist of 211 web safe colours in a pseudo random sequence, the starting point of which is determined by the *RNDColor* property, which takes a value between 0 and 210 with a default of zero. The same sequence of colours will always be produced for a given value of *RNDColor*. The value of *RNDColor* needs to be set before using the *AddData* method.

Example:

```
Chart.UseRNDColor = true
Chart.RNDColor = 25
Chart.AddData "Item 1", 17, 0
Chart.AddData "Item 2", 28, 0
Chart.AddData "Item 3", 5, 0
```
The colours are not truly random and two identical colours will not appear next to each other in the sequence. Random colours cannot be used on line graphs and stacked bar charts because with these types of graph the colour plays a role in organising the data.

#### **5.13. Miscellaneous Methods and Properties**

The following methods and properties have not been described elsewhere.

#### **5.13.1. Miscellaneous Methods**

These methods include *ClearData* and *DrawGraph* for creating the graph, as well as methods for exporting the graph to file or the clipboard.

<span id="page-19-7"></span><span id="page-19-5"></span><span id="page-19-4"></span><span id="page-19-3"></span><span id="page-19-2"></span><span id="page-19-1"></span><span id="page-19-0"></span>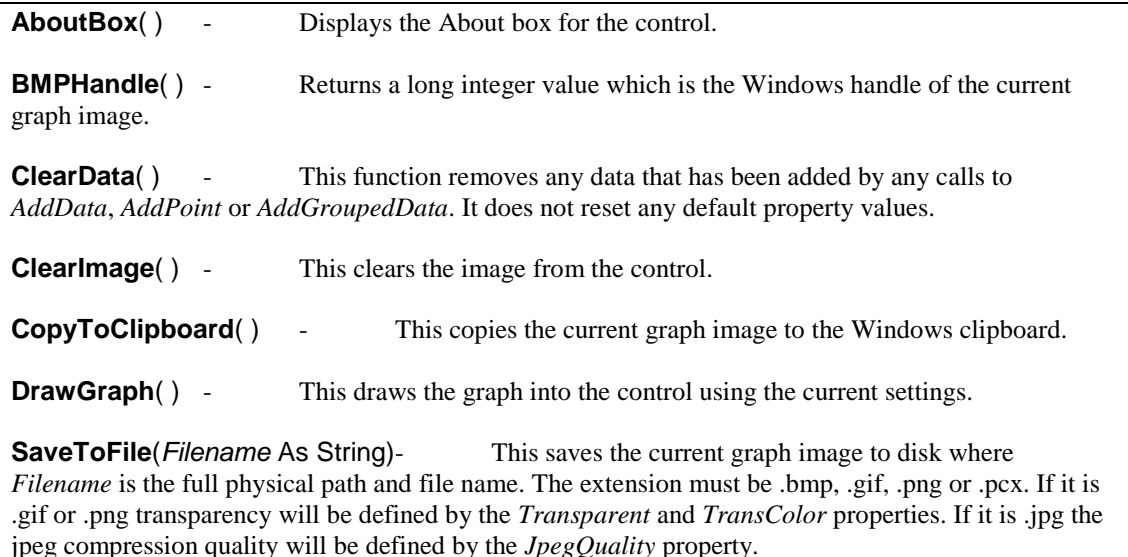

<span id="page-20-0"></span>**AddCursor**(*Index* As Integer, *Filename* As String) - Reads an image from file and stores the image in a list of cursors, referenced by *Index*. The image file should be of filetype .cur, .ico or .ani. The cursor can be used by setting the cursor property to the value *Index*. Any unique value can be chosen for *Index*.

### **5.13.2. Miscellaneous Properties**

These properties include some global properties such as *BGColor* and *GraphPen*. They also include the properties controlling transparency of exported images and jpeg compression where appropriate. *Picture*, *PictureData* and *BinData* allow the graph to be exported to a VB picture box, an Access image and a binary variable.

<span id="page-20-1"></span>**BGColor** - OLE\_COLOR. This is the background colour for the graph image. On a line graph there is an additional background colour for the plotted area defined by *PlotAreaColor*. (white)

<span id="page-20-4"></span>**GraphPen** - OLE COLOR. The colour of the lines used to draw the axes, the outline of bars and pie charts. (black)

<span id="page-20-5"></span>**GraphType** - Enumeration. This property must be set before calling *DrawGraph* and it specifies the type of graph drawn. 0 - Pie Chart, 1 - Vertical Bar Chart, 2 - Horizontal Bar Chart, 3 - Line Graph, 4 - Vertical Stacked Bar Chart, 5 - Horizontal Stacked Bar Chart. (1)

<span id="page-20-6"></span>**JpegQuality** - Integer in the range 1 to 100. Compression quality when the output is saved in JPEG format. The higher the value the better the quality and the larger the file size. (90)

<span id="page-20-9"></span>**TransColor** - OLE COLOR. Transparent colour when the graph is exported as a GIF or PNG. (white)

<span id="page-20-10"></span>**Transparent** - Boolean. When true an exported GIF or PNG will use transparency and the transparent colour will be *TransColor*. (false)

<span id="page-20-2"></span>**BinData**(*ImageType* As TxImageType) - OLE Variant, read only. This property returns the graph image in binary format. ImageType determines the graphic format used where 0 is BMP, 1 is GIF, 2 is JPG, 3 is PNG and 4 is PCX. Output in this format can be sent to a web browser or into a binary database field.

<span id="page-20-7"></span>**Picture**  $\qquad \qquad -$  Read only property. This returns the graph image in a format that can be transferred to any object with a Picture property, e.g. a PictureBox in Visual Basic. For example, the following code copies an image from a csXGraph object called Graph1 to a VB PictureBox object called Picture1.

Picture1.Picture = Graph1.Picture

<span id="page-20-8"></span>**PictureData** - Read only property. This returns the graph image in the binary format used by the MS Access Image object. For example, the following code copies the graph image from a csXGraph object called Graph1 to an Access Image object called Image1.

Image1.PictureData = Graph1.PictureData

<span id="page-20-3"></span>**Cursor** - Long. Selects the cursor to be displayed when the mouse is over the control. Predefined cursors numbered -1 to -22 correspond to the standard cursors available in Borland Delphi. Custom cursors can be loaded from file using the *AddCursor* function.

The following example loads a custom cursor from file using Visual Basic:

```
Graph1.AddCursor 1, "C:\WINNT\Cursors\harrow.cur"
Graph1.Cursor = 1
```
## **5.14. Properties Returning Information About the Graph**

The read only properties described here return are set when the *DrawGraph* method is called. They provide information about the graph which may be used if extra annotation is to be added using the *AddText* or *AddExtraLine* methods. *DrawGraph* can be called a second time using the same data values after any annotation has been added.

The information returned by these properties includes the position of the first and last bar in a bar chart, the number of pixels per graph unit in each direction, and the calibration details of each axis when automatic calibration has been used. The calibration details can be used with *AddXValue* and *AddYValue* when the labels are substituted on the axes, as described in Section 5.8.

<span id="page-21-8"></span>**XPixelsPerUnit**- Real, read only. Returns the number of pixels used for every graph unit in the X direction.

<span id="page-21-9"></span>**YPixelsPerUnit**- Real, read only. Returns the number of pixels used for every graph unit in the Y direction.

<span id="page-21-0"></span>**FirstBarPos** - Integer, read only. Returns the distance, in pixels, between the left side of the image and the middle of the first bar, in a bar chart or stacked bar chart using vertical bars. When the bars are horizontal it is the distance between the top of the image and the middle of the first bar.

<span id="page-21-1"></span>**LastBarPos** - Integer, read only. Returns the distance, in pixels, between the left side of the image and the middle of the last bar, in a bar chart or stacked bar chart using vertical bars. When the bars are horizontal it is the distance between the top of the image and the middle of the last bar.

<span id="page-21-2"></span>**ReadBarGap** - Integer, read only. Returns the size, in pixels, of the gap between bars in a bar chart. This will be different from the *BarGap* property if *BarGap* was zero for auto calibration.

<span id="page-21-3"></span>**ReadBarWidth** - Integer, read only. Returns the width, in pixels, of the bars in a bar chart. This will be different from the *BarWidth* property if *BarWidth* was zero for auto calibration.

<span id="page-21-4"></span>**ReadXGrad** - Real, read only. Returns the size of the graduations on the x axis of line graphs. This will be different from the *XGrad* property if *XGrad* was zero for auto calibration.

<span id="page-21-6"></span>**ReadYGrad** - Real, read only. Returns the size of the graduations on the y axis. This will be different from the *YGrad* property if *YGrad* was zero for auto calibration.

<span id="page-21-5"></span>**ReadXTop** - Real, read only. Returns the maximum value on the x axis of line graphs. This will be different from the *XTop* property if *XTop* was zero for auto calibration.

<span id="page-21-7"></span>**ReadYTop** - Real, read only. Returns the maximum value on the y axis. This will be different from the *YTop* property if *YTop* was zero for auto calibration.

## **6. Plotting Lines on Bar Charts**

Version 1.6 of csXGraph introduced a feature where data points and lines can be added to bar charts. The *AddPoint* method is used to specify each point in the same way as for a line graph. The *ShowLinesWithBars* property must be set to true and at least one value must have been entered using *AddPoint*. Multiple lines can be drawn by using more than one colour. The name used for the first point on each line will appear in the legend. This legend entry can be hidden by using an empty string for the name and setting *LegendHideEmptyNames* to true.

<span id="page-22-0"></span>**ShowLinesWithBars** - Boolean. When true, data points and lines will be shown on bar charts if any points have been defined using *AddPoint*. The first point using a particular colour will be centred on the first bar on the graph, the second point for that colour will be centred on the second bar, and so on. The X parameter for *AddPoint* is not used to position the point. The properties *ShowLine*, *LineWidth*, *PointSize* and *PointStyle* all control the appearance of the points and lines. (false)

### **6.1. Bar Chart Example With a Plotted Line**

The following example shows how a bar chart can be drawn with a plotted line, using Visual Basic.

```
Chart.ClearData
Chart.Title = "Bar Chart Example"
Chart.TitleX = 120
Chart.ShowBarTotal = True
Chart.AddData "Item 1", 17, vbRed
Chart.AddData "Item 2", 28, vbGreen
Chart.AddData "Item 3", 5, vbBlue
Chart.ShowLinesWithBars = true
Chart.AddPoint 0, 5, "ff00ff", "Line"
Chart.AddPoint 0, 20, "ff00ff", ""
Chart.AddPoint 0, 2, "ff00ff", ""
Chart.LineWidth = 3
Chart.PointSize = 4
Chart.PointStyle = 1
Chart.GraphType = dgtVBar
Chart.DrawGraph
```
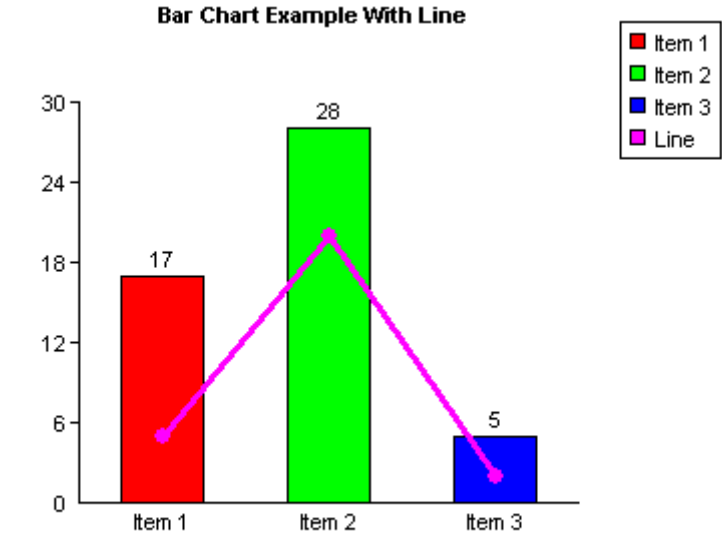

#### 23

This example uses the same values as the bar chart example in Section 2.

The *ShowLinesWithBars* property is set to true and *AddPoint* has been used to add three data points. The X parameter for *AddPoint* has been set to zero for all three points although any could have been used because it is ignored for this type of graph. The first point is drawn half way along the first bar, the second is drawn half way along the second bar, etc. The maximum number of points that can be drawn for each line is the same as the number of bars. It would be possible to draw another line of three points by calling *AddPoint* three more times and specifying another colour.

Note that the values of the data points apply to the same y-axis as the bar values. It is not possible to draw a second y-axis with different values.

## **7. Events**

The following mouse events are raised by csXGraph.

<span id="page-24-3"></span>**OnMouseMove** (*ShiftState* As Long, *PixelX* As Long, *PixelY* As Long, *GraphX* As Double, *GraphY* As Double, *PixelColour* As OLE\_COLOR) - This event is triggered when the mouse is moved over any part of the control.

<span id="page-24-2"></span>**OnMouseDown** (*Button* As Long, *ShiftState* As Long, *PixelX* As Long, *PixelY* As Long, *GraphX* As Double, *GraphY* As Double, *PixelColour* As OLE\_COLOR) - This event is triggered when a mouse button is pressed over any part of the control.

<span id="page-24-4"></span>**OnMouseUp** (*Button* As Long, *ShiftState* As Long, *PixelX* As Long, *PixelY* As Long, *GraphX* As Double, *GraphY* As Double, *PixelColour* As OLE\_COLOR) - This event is triggered when a mouse button is raised over any part of the control.

*Button* is an integer which identifies the mouse button that was pressed or released to fire an *OnMouseDown* or *OnMouseUp* event. The value of *Button* corresponds to the values in *ShiftState* below, i.e., Left = 1, Right = 2, Middle = 4.

*ShiftState* is an integer which indicates the status of the mouse buttons and the SHIFT, CTRL and ALT keys on the keyboard at the time the event was fired. *ShiftState* is a bit field where each bit corresponds to a button or key and is set if the button or key is down. The bits are defined as follows:

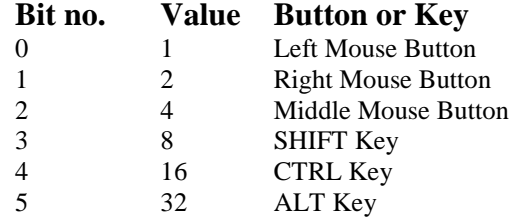

For example, if the left mouse button plus the SHIFT key were pressed, the value of *ShiftState* would be  $9 (=1 + 8)$ .

*PixelX* and *PixelY* are the coordinates of the mouse position measured across and down from the top left of the control.

*GraphX* and *GraphY* apply to line graphs only and are the coordinates of the point on the graph. These are measured across and up from the graph origin and are floating point values. If the graph is not a line graph these values will be meaningless.

*PixelColour* is the pixel colour at the mouse coordinates. This can be used to determine whether a certain part of the graph has been clicked because data areas on bar and pie charts and lines on line graphs are specific colours.

<span id="page-24-0"></span>**OnClick** () - This event is triggered when the mouse is clicked on the control.

<span id="page-24-1"></span>**OnDblClick** () - This event is triggered when the mouse is double clicked on the control.

*OnClick* and *OnDblClick* do not return any parameters.

## <span id="page-25-0"></span>**8. Installation**

csXGraph is supplied as a self extracting zip file and running this will unpack the files and register the OCX. For the full version, the default destination is "C:\Program Files\Chestysoft\csXGraph". For the trial version, the default destination is "C:\Program Files\csXGraphTrial". The files include the OCX files (csXGraph.ocx or csXGraphTrial depending on the version), and the licence files (csXGraph.lic or csXGraphTrial.lic). The licence file is required to use the control at design time in a programming development environment. The trial version is also supplied with a sample Visual Basic project.

Once the files are unpacked it is possible to copy them to another machine and register the OCX manually using regsvr32.exe. The licence file (csXGraph.lic or csXGraphTrial.lic) must also be copied if the control is to be used for development. Note that copying this file might not be permitted by the licence agreement.

From Version 2.0 csXGraph is supplied as both 32 bit and 64 bit and the OCX files are installed to sub folders, "x86" and "x64". When it is installed on a 64 bit operating system both OCX files will be registered. They have the same name and class ID but they are registered in separate parts of the registry and the control used will depend on whether the calling application is 32 bit or 64 bit. The *AboutBox* and *Version* property will indicate whether the control running is 32 bit or 64 bit.

Chestysoft have a DLL/OCX registration tool that can be downloaded for free at: <https://www.chestysoft.com/dllregsvr/default.asp>

## **8.1. Using csXGraph in Visual Basic**

The csXGraph control is added to a Visual Basic project by selecting Components from the Project menu. A list of available controls will be shown and the box must be ticked for "csXGraph Library", or "csXGraphTrial Library" for the trial version. Click the Apply button and the control icon will appear on the ToolBox. The control can then be dragged on to a form in the same way as any other control.

These instructions show examples using Visual Basic so there should be no need to mention specific syntax requirements. We should point out that in Visual Basic the method calls do not use brackets. A property with an input parameter, such as *BinData*, does require brackets.

The trial version of csXGraph is supplied with a Visual Basic project for demonstration purposes. This should clarify the syntax of the commands needed to generate different types of graph.

## **8.2. Using csXGraph in Delphi**

The steps to adding the csXGraph control to the component palette is to first create a new package, through the File menu and then adding the component to this package using Component, Import Component, Import ActiveX Control. Select either "csXGraph Library" or "csXGraphTrial Library" from the list and then click the Install button. Options then allow the component to be added to the current package or to create a new package. Once this package is built, the control will be added to the ActiveX tab on the component palette and it can be added to a form like any other component.

## **8.3. Using csXGraph in VB.NET**

The csXGraph control is a COM object, but it can still be used in .NET applications. To import it for use in Visual Basic.NET select Customize Toolbox from the Tools menu. The COM Components tab will be showing to list the available objects. Select "csXGraph Control" or "csXGraphTrial Control" from this list and the csXGraph icon will appear in the Toolbox in the Components section. Dragging a copy of the control onto a form will automatically produce an Interop Assembly and add this to the references of the project.

The data types used by COM are not exactly the same as those used by .NET and with csXGraph these differences affect the use of colours and fonts. The methods that use OLE\_COLOR as a parameter, such as *AddData* and *AddPoint*, will use a UInt32 instead, for example:

AxDraw1.AddData("Item 1", 14, System.UInt32.Parse(&HFF))

This converts the hexadecimal value FF into a UInt32 value to give the colour red.

Properties representing colours use the data type System.Drawing.Color, for example:

```
If CheckBox3.CheckState Then
   .PlotAreaColor = System.Drawing.Color.FromArgb(&HEEEEEE)
Else
   .PlotAreaColor = System.Drawing.Color.White
End If
```
This sets the *PlotAreaColor* property to either a light grey or white depending on a check box state.

The individual font properties cannot be set directly in .NET because they are read only. When a font needs changing from its default settings all the properties must be specified using the New command, for example:

AxDraw1.TitleFont = New Font("Arial", 10, FontStyle.Bold)

### **8.4. Events in VB.NET**

The code used for an event handler in VB.NET uses different parameters from those described in these instructions. The parameters returned by the event are returned as sub properties of the object "e"

```
Private Sub AxDraw1_OnMouseMove(ByVal sender As System.Object, ByVal 
e As AxcsXGraph.IcsXGraphEvents_OnMouseMoveEvent) Handles 
AxDraw1.OnMouseMove
  Label1.Text = e.pixelX
End Sub
```
This code would write the x-coordinate of the mouse to Label1 as the mouse is moved.

There is a VB.NET example project available for download from our web site at: <https://www.chestysoft.com/xgraph/vbnetdemo.asp>

#### **8.5. Replacing the trial with the full version in VB.NET**

In most development environments it is quite straightforward to delete the trial version of csXGraph and replace it with the full version while keeping the same name for the object instance. In .NET, first delete the trial control from the form and then delete the references to the Interop Assemblies from within the project properties. Then the new control can be added to the form and new references will be automatically generated. Our example project uses enumerated properties of the control and for these each instance of *csXGraphTrial* must be replaced with *csXGraph*.

#### **8.6. Deploying a Compiled Application**

Once an application is compiled and ready to deploy, an installation package is usually created which will take care of copying the files onto the target computer and registering the OCX. Most programming development environments are supplied with some sort of deployment tool. For example, Visual Basic has the Package and Deployment Wizard. There are also many third party installation tools available. The file "csXGraph.ocx" must be added to the package with the relevant instructions to register the control. The licence file "csXGraph.lic" must not be added to the package because it cannot be freely distributed, and it is not required with a compiled application.

With the trial version, the OCX file name is "csXGraphTrial.ocx" and we would recommend that you verify how to deploy the trial version before proceeding to upgrade to the full version.

When testing the installation package it is advisable to use a computer that does not have the csXGraph control already installed. Otherwise it is not testing whether registration was successful. Also, if the installation package is run on the development machine it could register a new copy of the control and make the licence file unavailable for design use. The VB Package and Deployment Wizard does this and if it must be run on the development machine, csXGraph should be uninstalled first and reinstalled later. It is possible to copy the OCX file to the target machine manually and register it using regsvr32.exe or our own registration utility.

## <span id="page-28-0"></span>**9. Using csXGraph Client Side in a Browser**

csXGraph can be used in a browser as a client side control using Javascript or VBScript. For users of the full version of the control (not the trial version), a signed CAB file is available for this purpose. Note that csXGraph is an ActiveX control and so it requires a Windows platform and will only run in Internet Explorer browsers.

Most versions of Internet Explorer in use are 32 bit, so the 32 bit version of csXGraph should be used.

### **9.1. The Licence File**

csXGraph is a licensed control. It is priced by the number of design time licences required, and that means the number of copies needed of the file csXGraph.lic (csXGraphTrial.lic for the trial version). When using the control in a web browser, an alternative way of distributing the licence information must be used so that each client machine can use the licence present on the server. This is done by creating a Licence Package File which allows the licensed copy of the control to be placed on the server but an unlimited number of users can connect to the server and use the control without requiring their own licence.

A Licence Package File is supplied with the installer and it will be in the same folder as the csXGraph control. This can be copied to the server, or a .lpk file can be generated on the server although the Microsoft tool for doing this has been discontinued.

The following HTML is used to call up the .lpk file:

```
<object classid="clsid:5220cb21-c88d-11cf-b347-00aa00a28331"><param
name="LPKPath" value="csxgraph.lpk"></object>
```
This class ID is used for all .lpk files. The name shown in the VALUE attribute is the name used when creating the .lpk file. This attribute can accept a relative path. It is possible to include the licence information for several OCX controls in the same .lpk file.

### **9.2. Distributing the OCX File**

The client computer will need a copy of the OCX control in order to run an application using it. For a small number of clients it would be feasible to copy and register the .ocx file onto each machine. This file is csXGraph.ocx (csXGraphTrial.ocx for the trial version). The .ocx file can be distributed royalty free providing the .lic file is not distributed.

The control can be downloaded the first time the client accesses the page that uses it. To do this the .ocx file can be included in the CODEBASE attribute of the OBJECT tag. The .ocx file can be packaged into a CAB file first which reduces the size to approximately one half. We provide a digitally signed CAB file with the full version, but not with the trial version.

### **9.3. Calling the Control**

The following HTML is used to call up the control. First for the trial version:

```
<object id="Graph1" classid="clsid:6C14B5B4-8A97-475B-A8D7-
55D9275B2C55" codebase="csxgraphtrial.ocx"></object>
```
Then for the full version:

```
<object id="Graph1" classid="clsid:C68A2D73-03C7-4436-934C-
2E42DA50B6E7" codebase="csxgraph.cab"></object>
```
The object name is specified in the ID attribute. This can be any name and it will be used to call properties and methods of the object. The path to the .ocx or .cab file is specified in the CODEBASE attribute.

## **9.4. Security Settings in Internet Explorer**

Internet Explorer has security settings that may restrict the use of ActiveX controls. These settings can be accessed by selecting Internet Options from the menu, then selecting the Security tab and clicking on the Custom Level button. The security level can be set to "Enable", "Disable" or "Prompt". If the "Disable" option is selected, the control will not be able to run. It should be noted that there are separate settings for Signed and Unsigned ActiveX controls, so different behaviour may be seen between the trial version of the control and the digitally signed CAB file of the full version.

## **9.5. Javascript Example**

We have an example on our web site showing the use of csXGraph as a client side control. This example uses the trial version so it is unsigned and may generate security warnings in your browser. Here is the URL of the example:

<https://demo.chestysoft.com/ocx/csxgraphtrial.htm>

The file is not available as a download but it can be saved from the browser or the source code can be viewed by right clicking.

## **9.6. Events in Javascript**

The events exported by csXGraph must be declared when the page first loads. This is done inside the Javascript window.onload event handler. Here is an example of defining a Javascript function that will run when the *onMouseDown* event fires.

```
window.onload = function() {
    var onMouseDownEvent = document.getElementById("Graph1");
    onMouseDownEvent.attachEvent("onMouseDown", csXGMouseDown);
    //other JavaScript code could be put here to run on page loading
 }
function csXGMouseDown(Button, ShiftState, PixelX, PixelY, GraphX, 
GraphY, PixelColour) {
    //this code runs when the mouse down event fires
    //the parameters Button, ShiftState, PixelX, PixelY, GraphX,
    //GraphY and PixelColour are defined in the ActiveX event
 }
```
First, the element ID is extracted. This is the ID used in the object tag when the ActiveX object is created. In the previous code example we used "Graph1". The attachEvent method is then used to attach the *OnMouseDown* event to a function. A function can then be defined, using the same parameters as the event exported by the csXGraph control.

## **9.6.1. The older method of defining Javascript events**

There is an older method of defining ActiveX events in Javascript and, although it works, it uses code which is not supported by XHTML and it will not validate. The event is declared inside a script tag, for example:

```
<script language="JavaScript" For="Graph1" event="onMouseUp(Button, 
ShiftState, PixelX, PixelY, GraphX, GraphY, PixelColour)">
alert('X: ' + GraphX + ', Y: ' + GraphY)
</script>
```
The FOR attribute specifies the name of the object variable, in this case "Graph1". The EVENT attribute specifies the event name and the parameters returned, if any. The code to execute is placed inside the tag and this may include a call to another function in another part of the script. This example shows how the *onMouseUp* event can be used to return the X and Y coordinates from a line graph.

# **10. System Requirements**

csXGraph version 2.0 requires Windows XP or later to run. Support for the earlier Windows operating systems, 95, 98, 2000, NT and ME has now been withdrawn and the control will not register on these systems. We can provide the previous version of csXGraph on request but it will not include any features that have been added to version 2.0.

csXGraph is now supplied as two ocx files, one is 32 bit and the other is 64 bit. Our installer registers both, if the system allows this, and they both have the same file names, class names and class IDs. The calling application will use the appropriate control. For example, Visual Basic 6 is a 32 bit application and it will call the 32 bit version of csXGraph. Visual Studio for .NET can use either unless the compile options are set for a specific CPU. The Visual Studio IDE is 32 bit and so the 32 bit version of csXGraph will be running at design time.

## **11. Revision History**

The current version of csXGraph is 2.0

New in Version 1.1

Text can be added to line graphs using data coordinates. ShowPlotBorder property added. HideHGrid and HideVGrid added. Events added for mouse actions.

New in Version 1.2

Unicode character support added. Compressed GIFs now supported. PictureData property added for use with MS Access. Improvements to line graph text.

New in Version 1.3

Stacked bar charts.

New in Version 1.4

Signed CAB file supplied with the full version. New instructions.

New in Version 1.5

Trend lines on bar charts. Read only properties providing information about a plotted graph.

New in Version 1.6

Optional plotted points and lines in bar charts.

New in Version 2.0

64 bit version released. CustomLegend option added.

## **12. Other Products From Chestysoft**

Visit the Chestysoft web site for details of other COM objects.

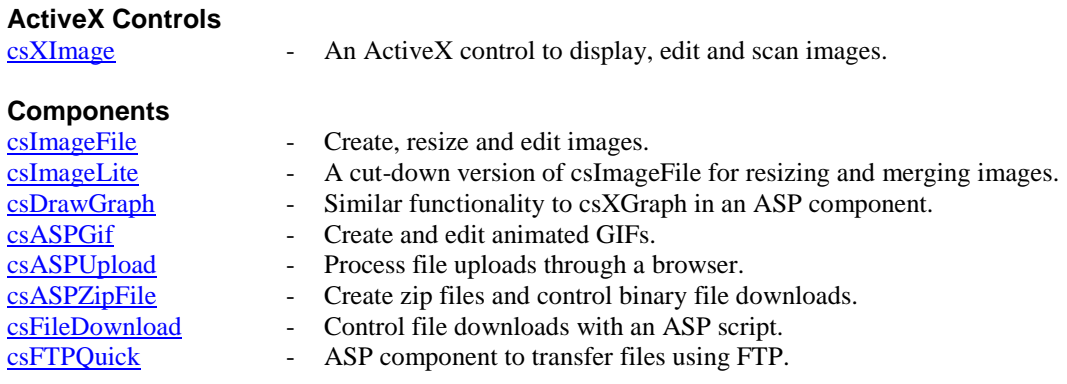

#### **Web Hosting**

We can offer ASP enabled web hosting with our components installed. [Click for more details.](https://www.chestysoft.com/hosting/default.asp)

# <span id="page-34-0"></span>**13. Alphabetical List of Commands**

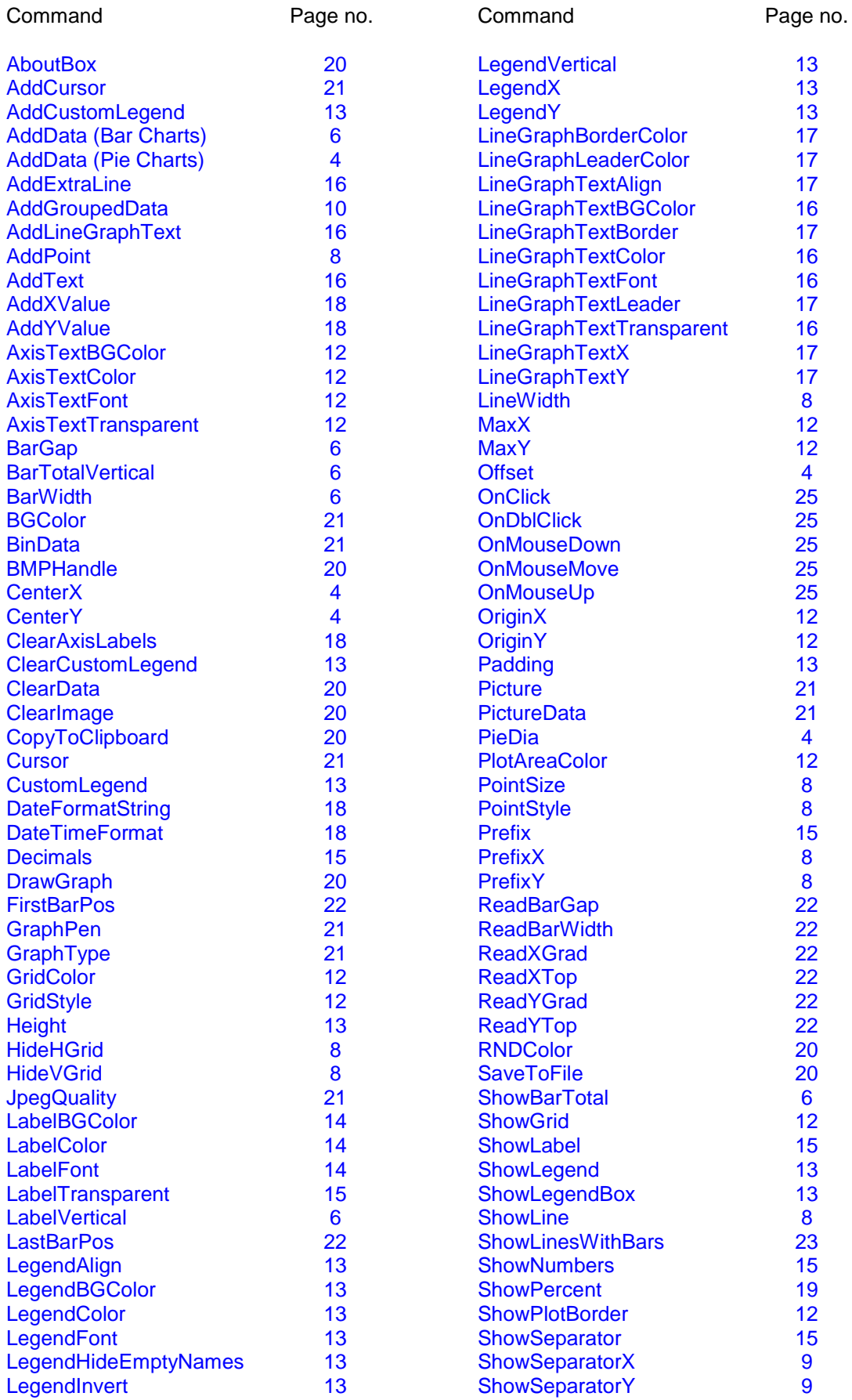

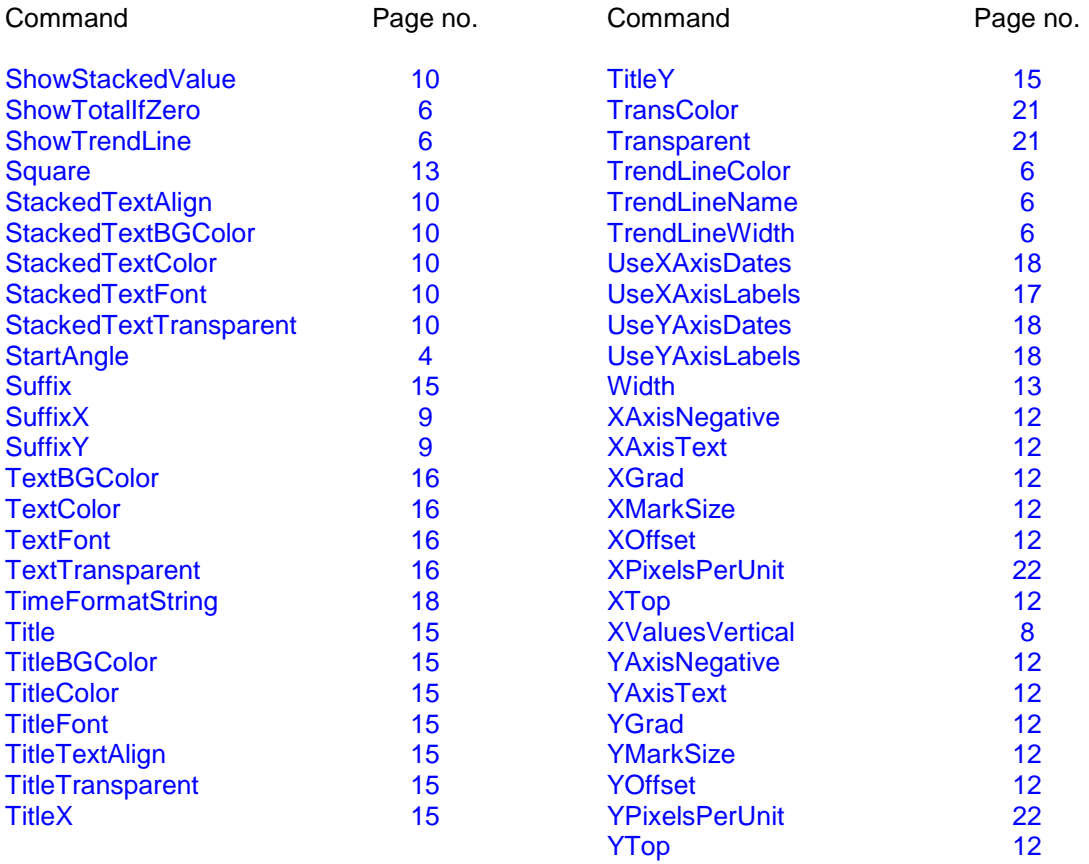